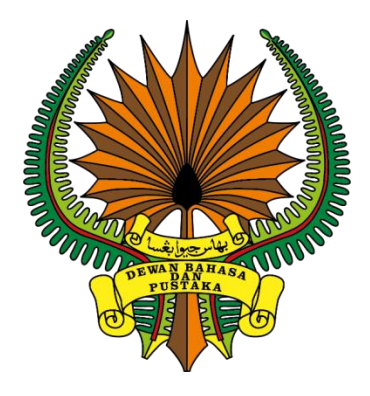

# **DOKUMEN MANUAL PENGGUNA - PENULIS**

# **PORTAL E-WADAH**

## **DEWAN BAHASA DAN PUSTAKA**

**DEWAN BAHASA DAN PUSTAKA MENARA DBP, JALAN DEWAN BAHASA, 50460 KUALA LUMPUR NO. TELEFON: 03 2147 9000**

**VERSI 1.0**

**MANUAL PENGGUNA APLIKASI PORTAL E-WADAH MODUL PENULIS – TINTA JAWI**

**ID: UM-V1.0-20230622 Versi: 1.0 22 JUN 2023**

# Isi Kandungan

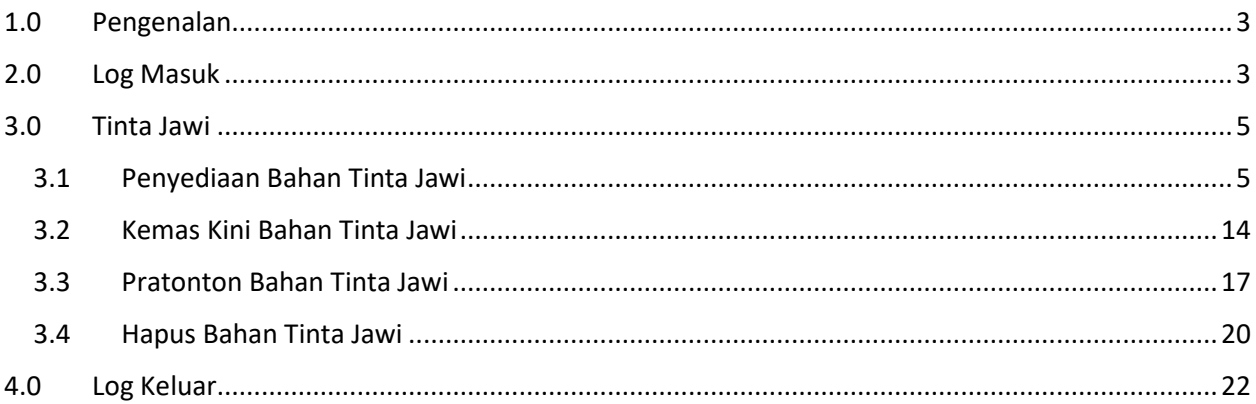

## <span id="page-2-0"></span>**1.0 Pengenalan**

Dokumen ini bertujuan untuk membantu pengguna Portal WadahDBP terutama Penulis dalam menggunakan WadahDBP sebagai medium untuk menciptakan bahan kiriman Tinta Jawi.

## <span id="page-2-1"></span>**2.0 Log Masuk**

Seksyen ini menerangkan tatacara log masuk oleh penulis. Ikuti langkah langkah berikut:-

*Nota:* 

- *1. Penulis perlu mempunyai akaun dengan WadahDBP. Jika belum mempunyai akaun, rujuk Manual Pengguna Pendaftaran Penulis.*
- 1. Layari [www.wadahdbp.my](http://www.wadahdbp.my/) pada pelayar komputer atau laptop. Skrin Laman Utama WadahDBP akan dipaparkan.

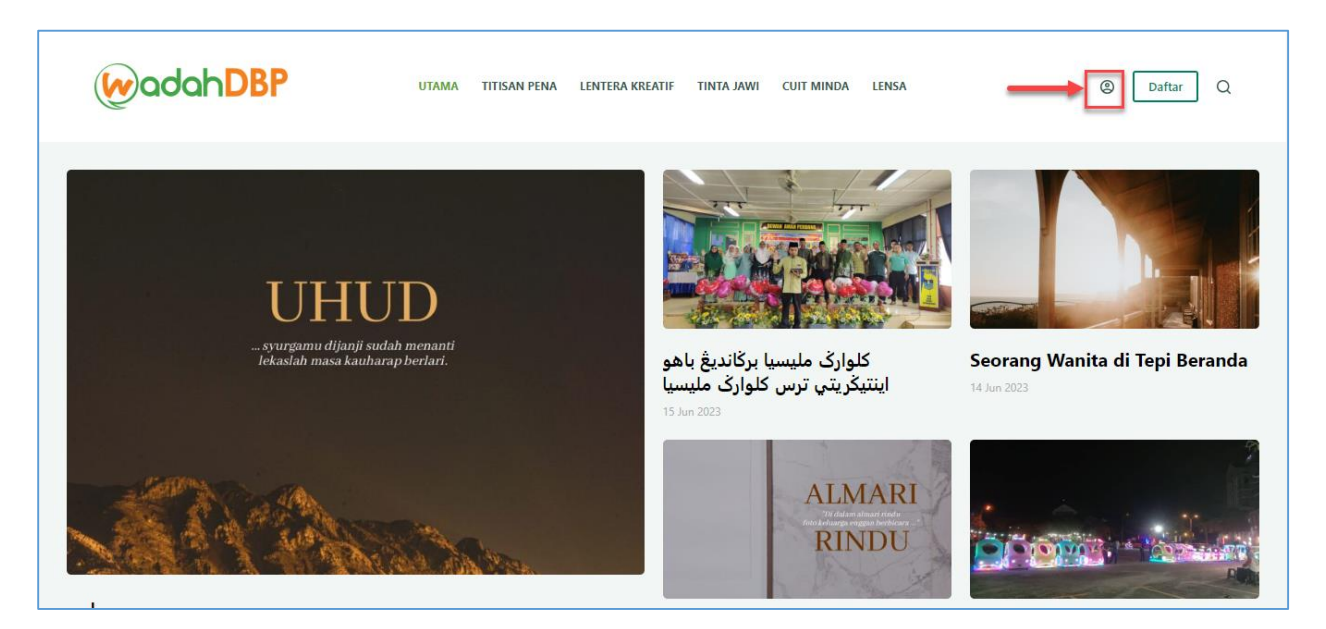

2. Klik pada ikon untuk log masuk. Skrin Log Masuk WadahDBP akan dipaparkan.

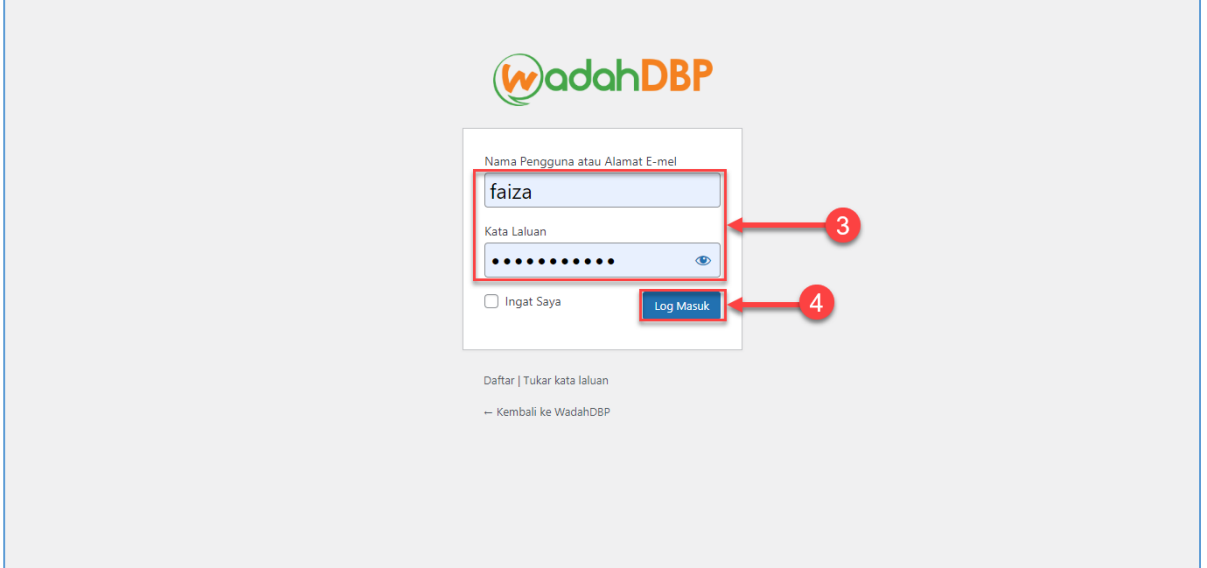

- 3. Masukkan makumat log masuk seperti:
	- a. Nama Pengguna atau Alamat E-mel
	- b. Kata Laluan
- 4. Kemudian, klik pada **Butang Log Masuk**. Skrin Papan Pemuka Penulis akan dipaparkan.

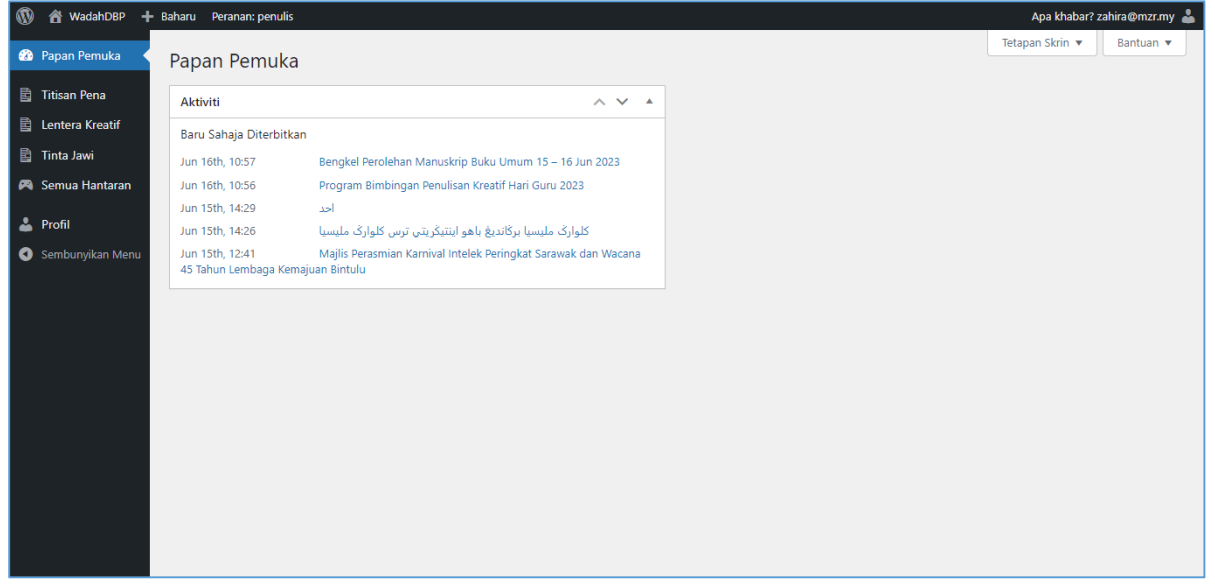

## <span id="page-4-0"></span>**3.0 Tinta Jawi**

## <span id="page-4-1"></span>**3.1 Penyediaan Bahan Tinta Jawi**

Seksyen ini menerangkan tatacara penyediaan bahan tinta jawi oleh penulis. Ikuti langkah langkah berikut:-

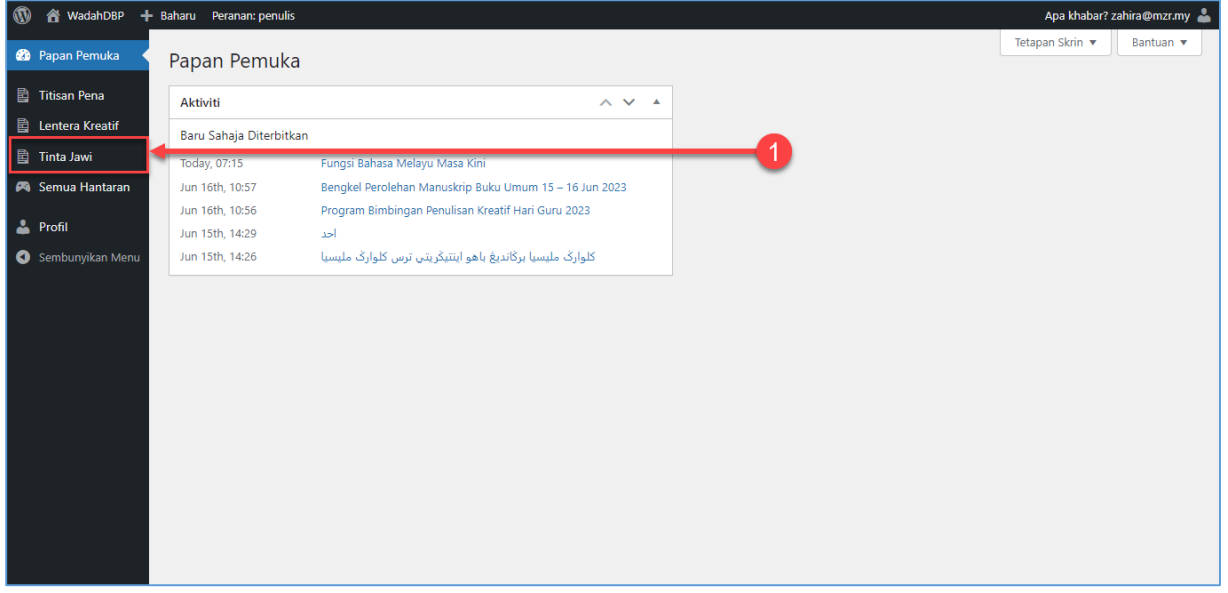

1. Klik pada **Menu Tinta Jawi** Skrin Senarai Tinta Jawi akan dipaparkan.

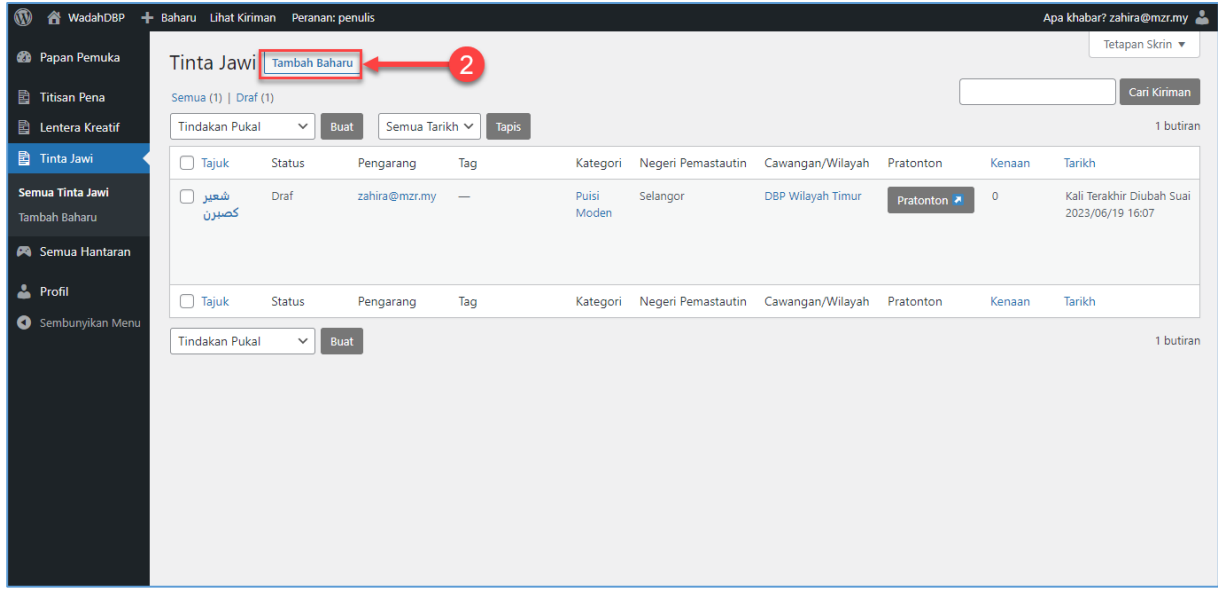

2. Klik pada **Butang Tambah Baharu**. Skrin tambah bahan tinta jawi akan dipaparkan.

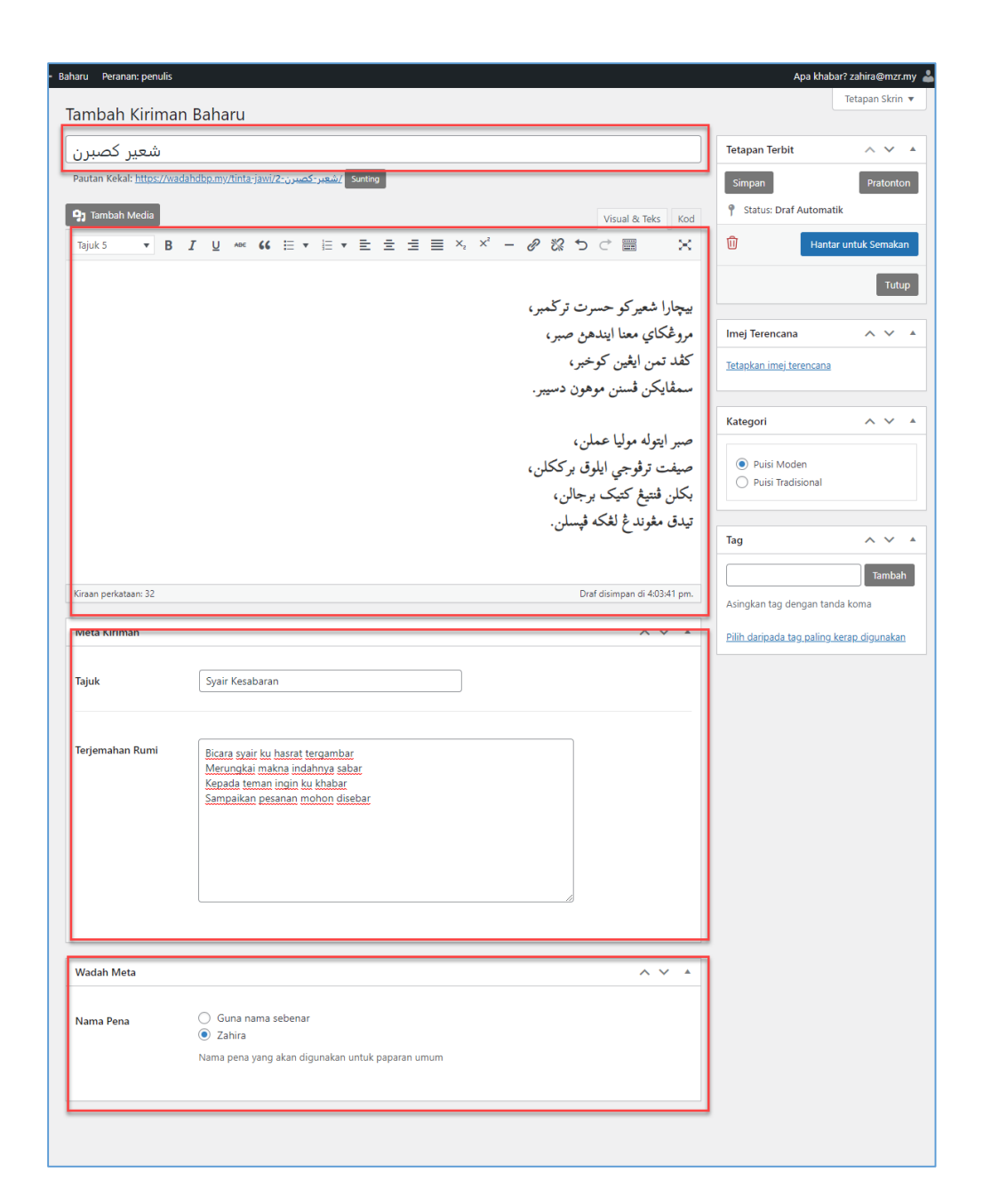

- 3. Lengkapkan maklumat seperti berikut:
	- a. Tajuk
	- b. Kandungan
	- c. Meta Kiriman (Tajuk dan Terjemahan Rumi)

d. Nama Pena

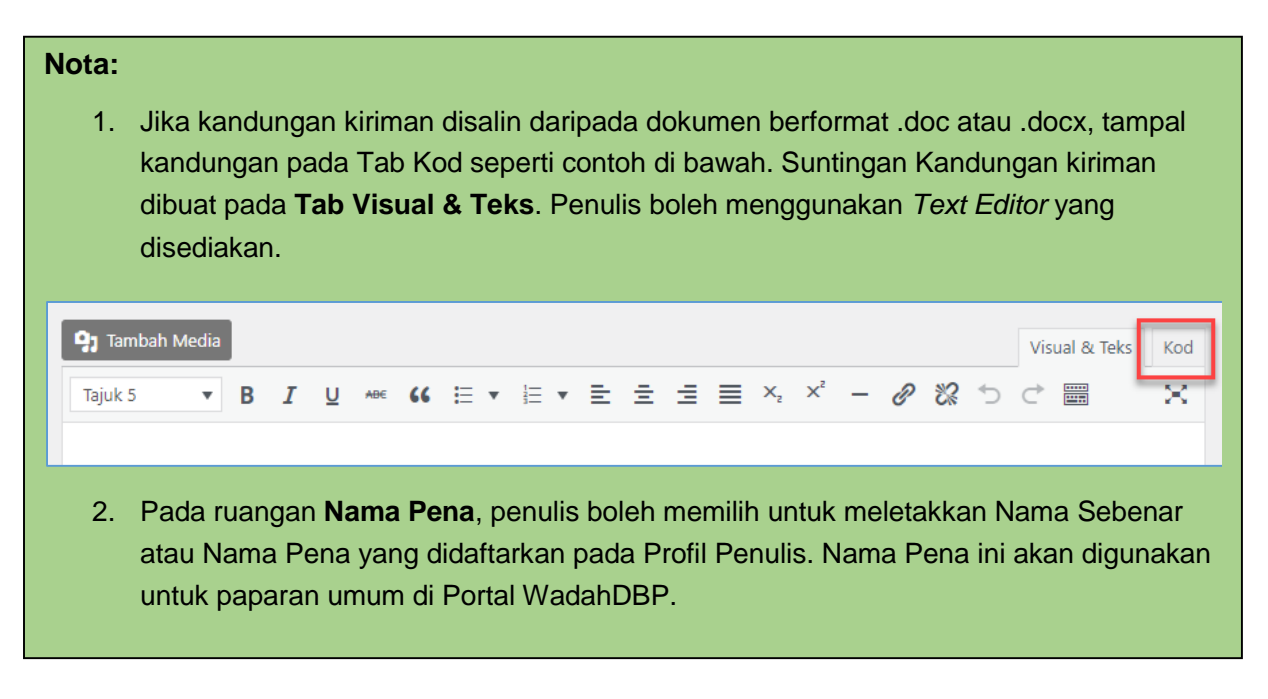

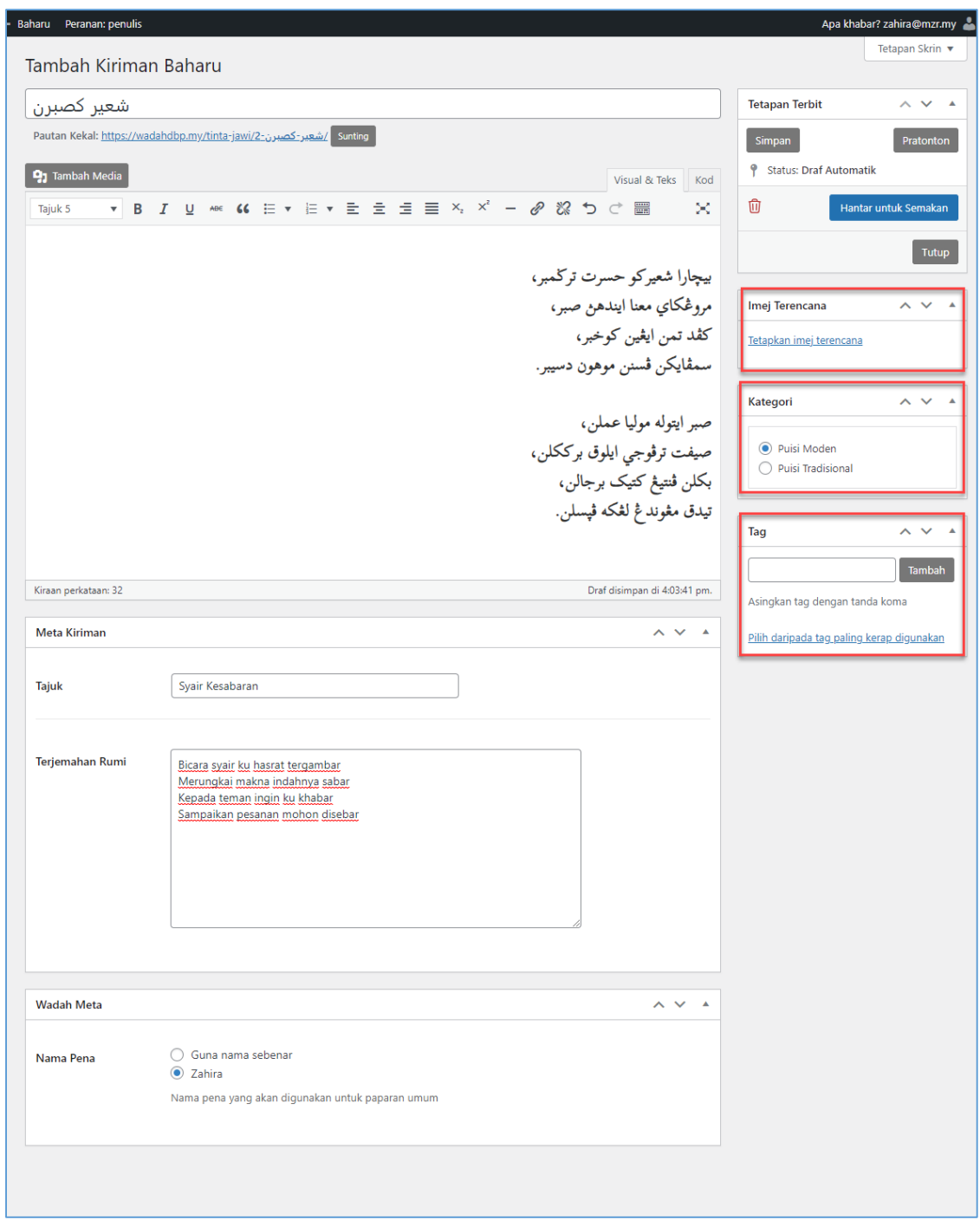

- 4. Kemudian, lengkapkan pula maklumat berikut:
	- a. Imej Terencana
	- b. Kategori
	- c. Tag
- 5. Klik pada **Tetapkan imej terencana** pada ruangan Imej Terencana. Skrin untuk memilih imej akan dipaparkan.

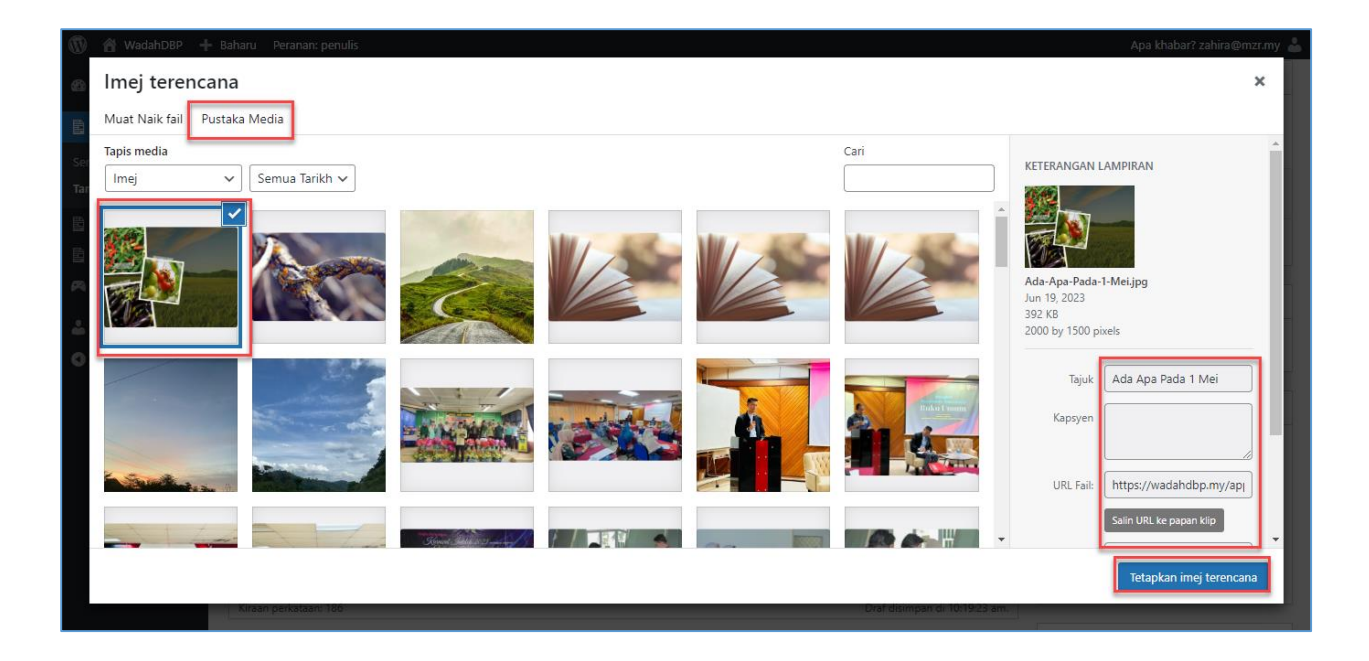

- 6. Klik pada **Tab Pustaka Media** jika imej telah wujud di dalam pustaka media.
- 7. Kemudian, pilih imej yang berkaitan. Ruangan **Keterangan Lampiran** akan dipaparkan di bahagian kiri skrin.
- 8. Lengkapkan maklumat **Keterangan Lampiran** dan klik **Butang Tetapkan Imej Terencana**.

#### **Nota:**

- 1. Pada ruangan **Imej Terencana**, pastikan format imej adalah .jpg dan .png.
- 2. Imej juga disarankan dalam kedudukan *Landscape.*
- 3. Saiz yang dicadangkan adalah 750×520 (minimum) dan 1170×650 (maksimum).

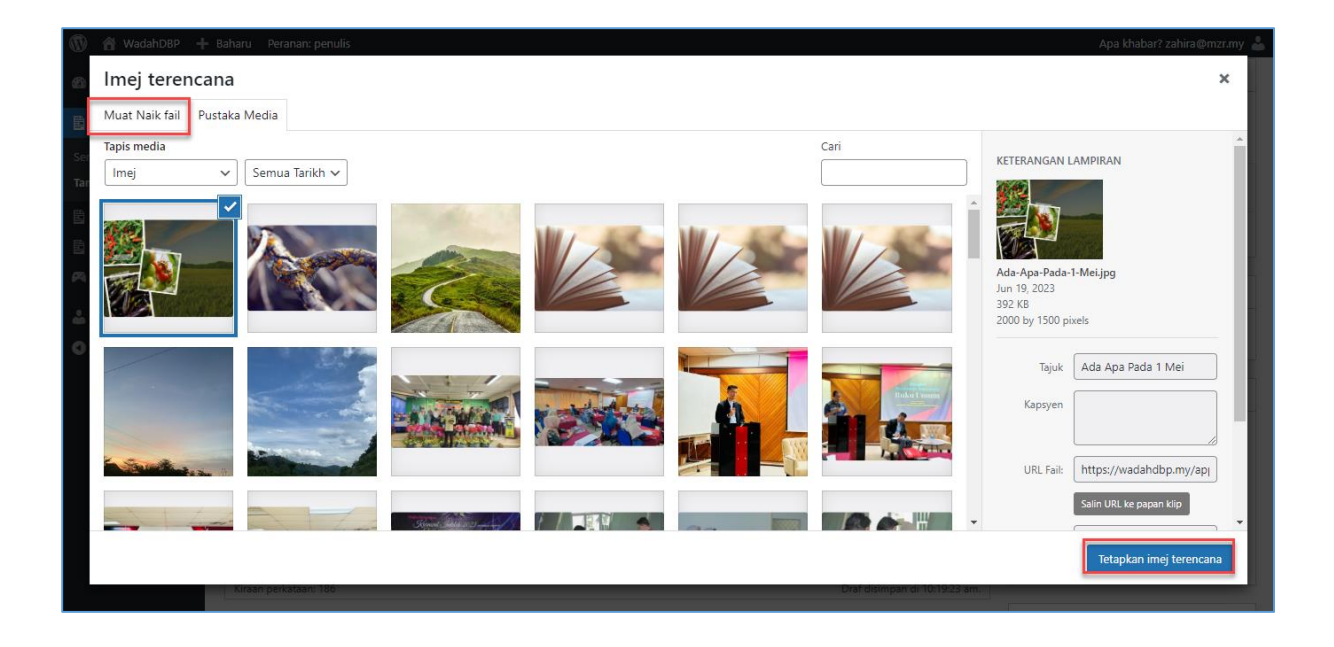

9. Jika imej yang hendak dipilih belum wujud di dalam Pustaka Media, klik pada **Tab Muat Naik Fail**.

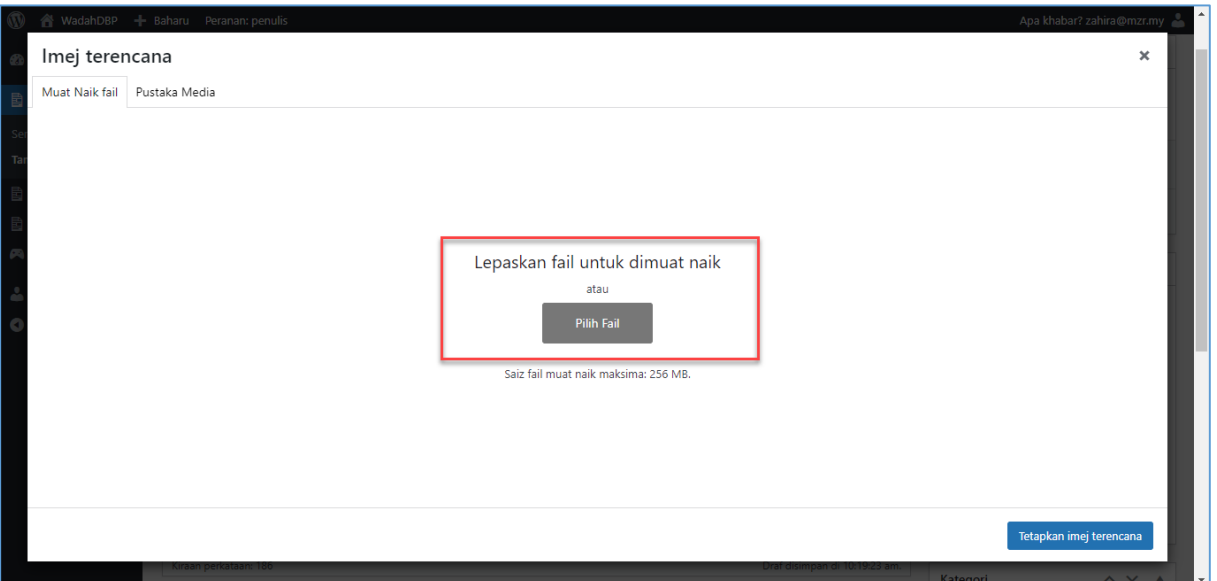

- 10. Pilih fail imej yang hendak dimuat naik dan lepaskan pada ruangan yang ditanda. Ataupun, klik pada **Butang Pilih Fail**. Imej yang dipilih akan disimpan di dalam Pustaka Media.
- 11. Ulang semula **langkah 7** dan **8** untuk menetapkan imej terencana.

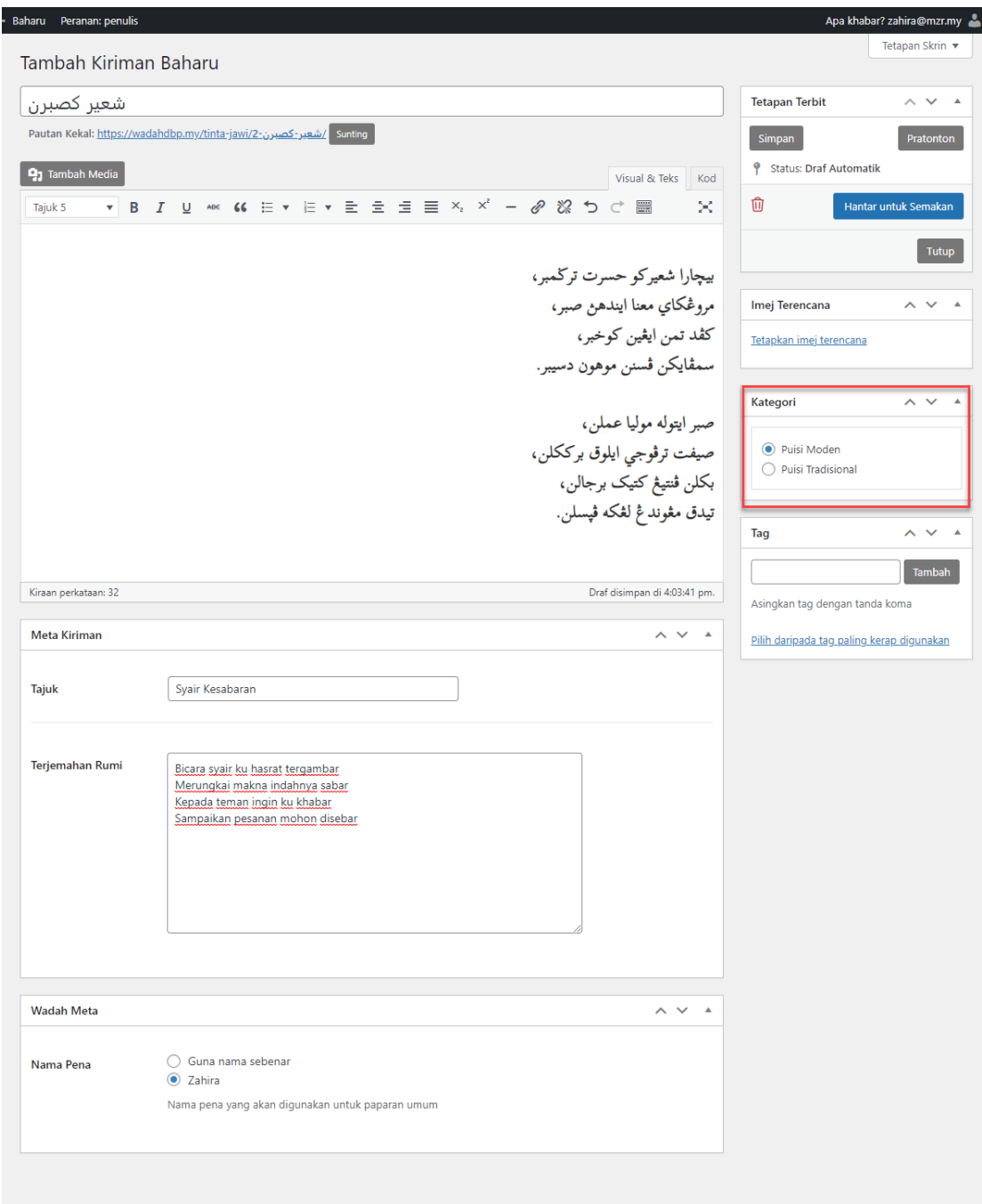

12. Pada ruangan **Kategori**, klik pada kategori yang telah ditetapkan. Jika terdapat penambahan kategori baharu, pihak pentadbir Portal WadahDBP akan membuat penambahan tersebut.

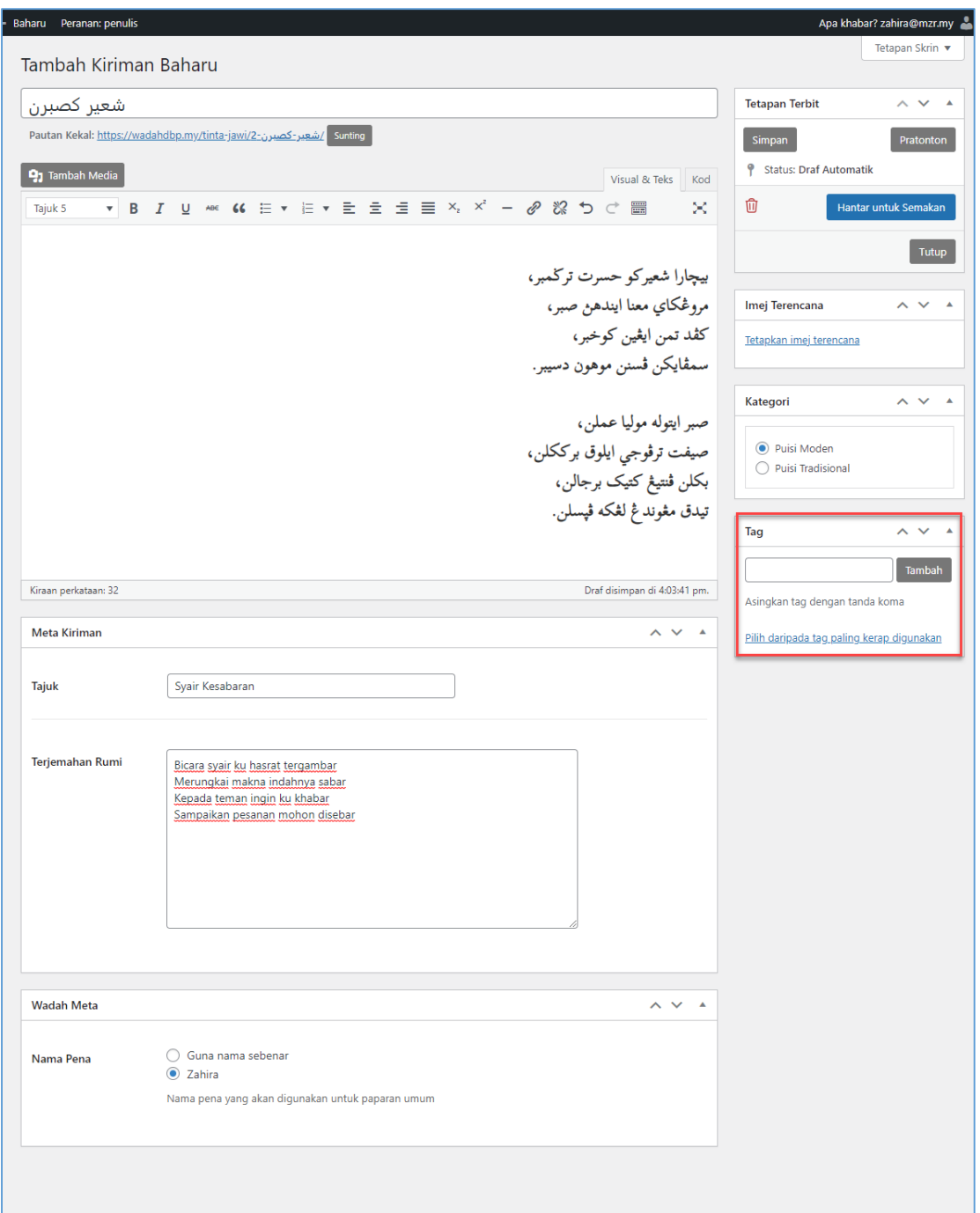

13. Pada ruangan **Tag**, masukkan tag yang hendak digunakan dan klik **Butang Tambah**. Penulis juga boleh memilih tag yang paling kerap digunakan dengan klik pada pautan **Pilih daripada tag paling kerap digunakan**. Senarai tag akan dipaparkan.

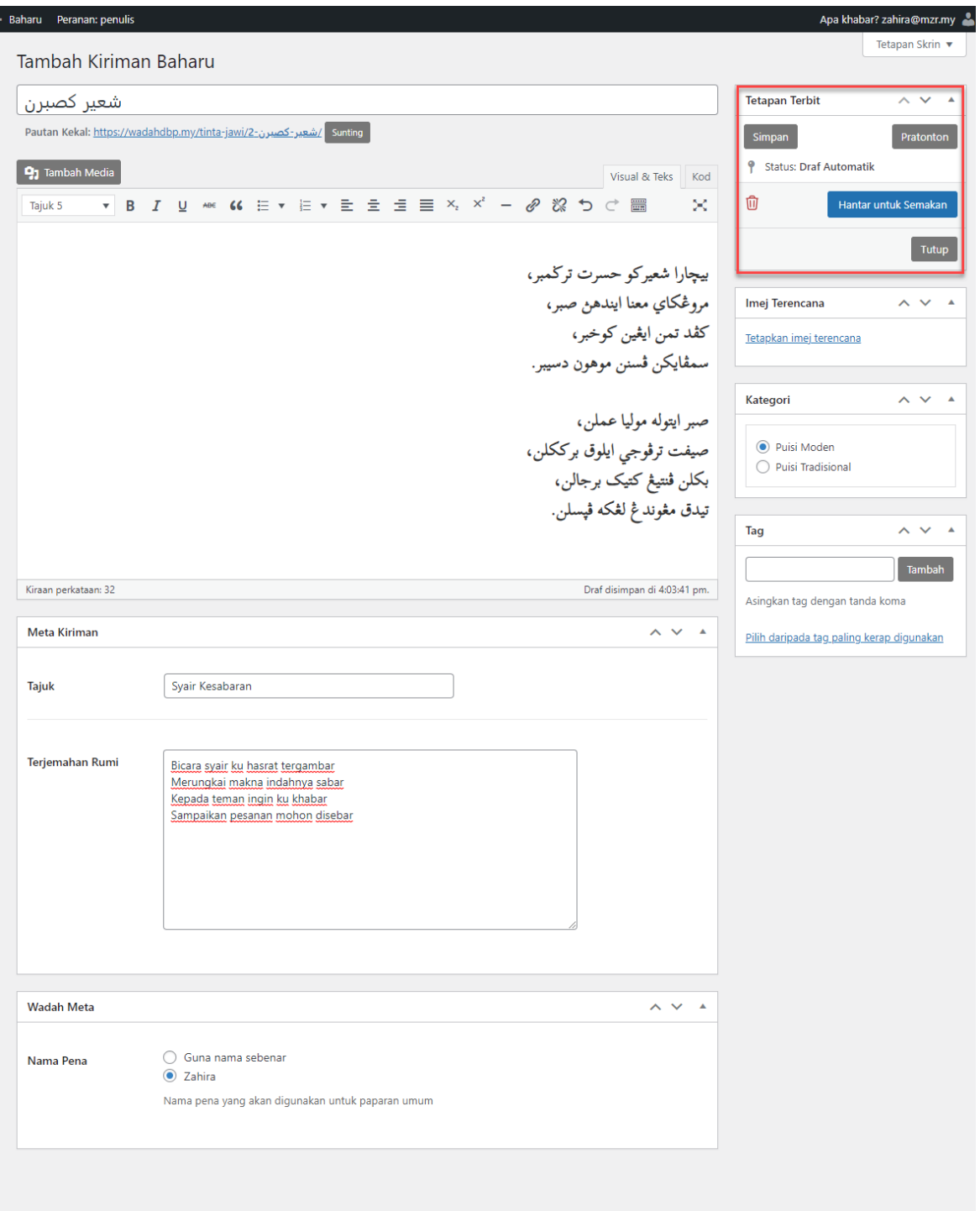

- 14. Klik pada **Butang Simpan** untuk menyimpan maklumat bahan tinta jawi yang telah diciptakan sebagai **Draf**.
- 15. Klik pada **Butang Pratonton** untuk membuat paparan awal bahan tinta jawi.
- 16. Klik pada **Butang Tutup** untuk kembali ke halaman Senarai Tinta Jawi.

17. Klik pada **Butang Hantar untuk Semakan** sekiranya Penulis telah berpuas hati dengan bahan yang diciptakan dan perlu semakan oleh Editor Bahan.

#### **Nota:**

- 1. Editor Tinta Jawi akan menerima e-mel penghantaran bahan tinta jawi oleh Penulis untuk semakan.
- 2. E-mel akan terus dihantar kepada Editor Tinta Jawi sebagai peringatan untuk membuat semakan bahan pada setiap hari Jam 9.00 pagi.

#### <span id="page-13-0"></span>**3.2 Kemas Kini Bahan Tinta Jawi**

Seksyen ini menerangkan tatacara kemas kini bahan Tinta Jawi oleh penulis. Ikuti langkah langkah berikut:-

#### **Nota:**

1. Hanya bahan tinta jawi yang berstatus **Draf** sahaja boleh dikemas kini.

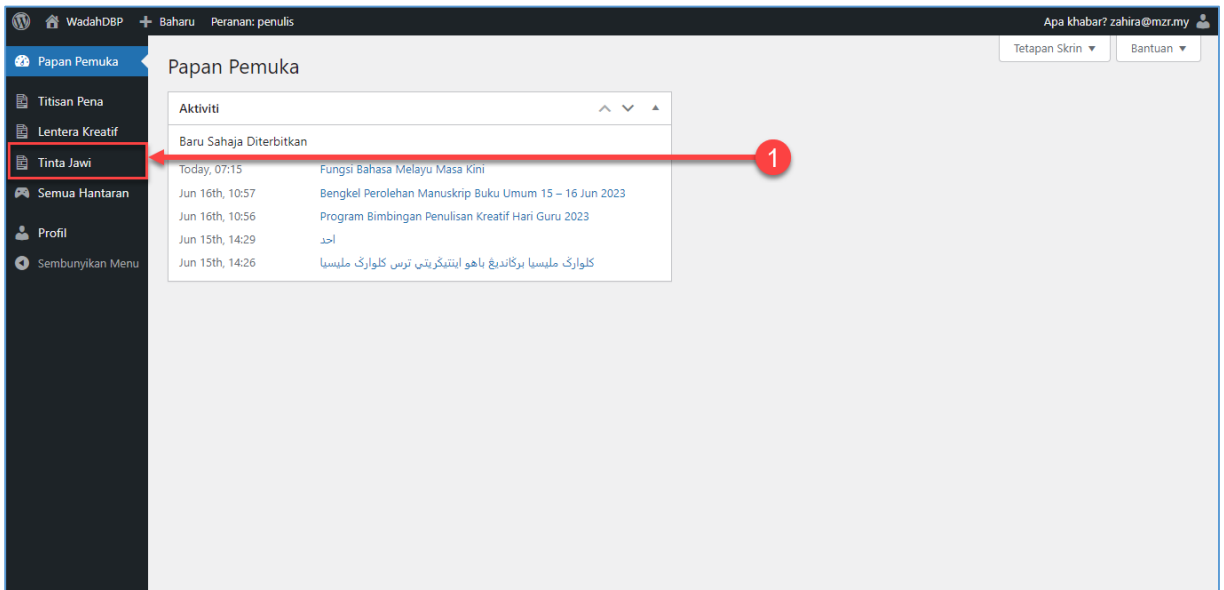

1. Klik pada **Menu Tinta Jawi**. Skrin Senarai Tinta Jawi akan dipaparkan.

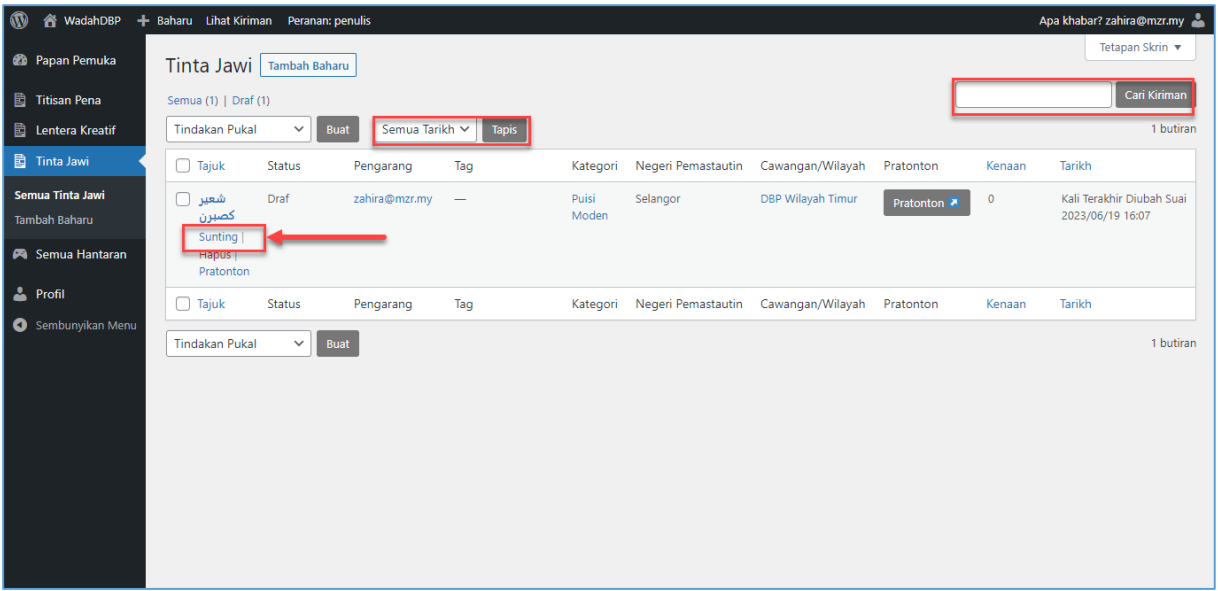

- 2. Pada skrin **Senarai Tinta Jawi**, penulis boleh membuat **Carian** kiriman menggunakan **Tajuk Kiriman** dan **Kandungan Kiriman**. Penulis juga boleh membuat tapisan kiriman mengikut **Tarikh**.
- 3. Untuk kemas kini kiriman, pilih **Tajuk Kiriman** dan klik **Sunting**. Skrin kemas kini kiriman tinta jawi akan dipaparkan.

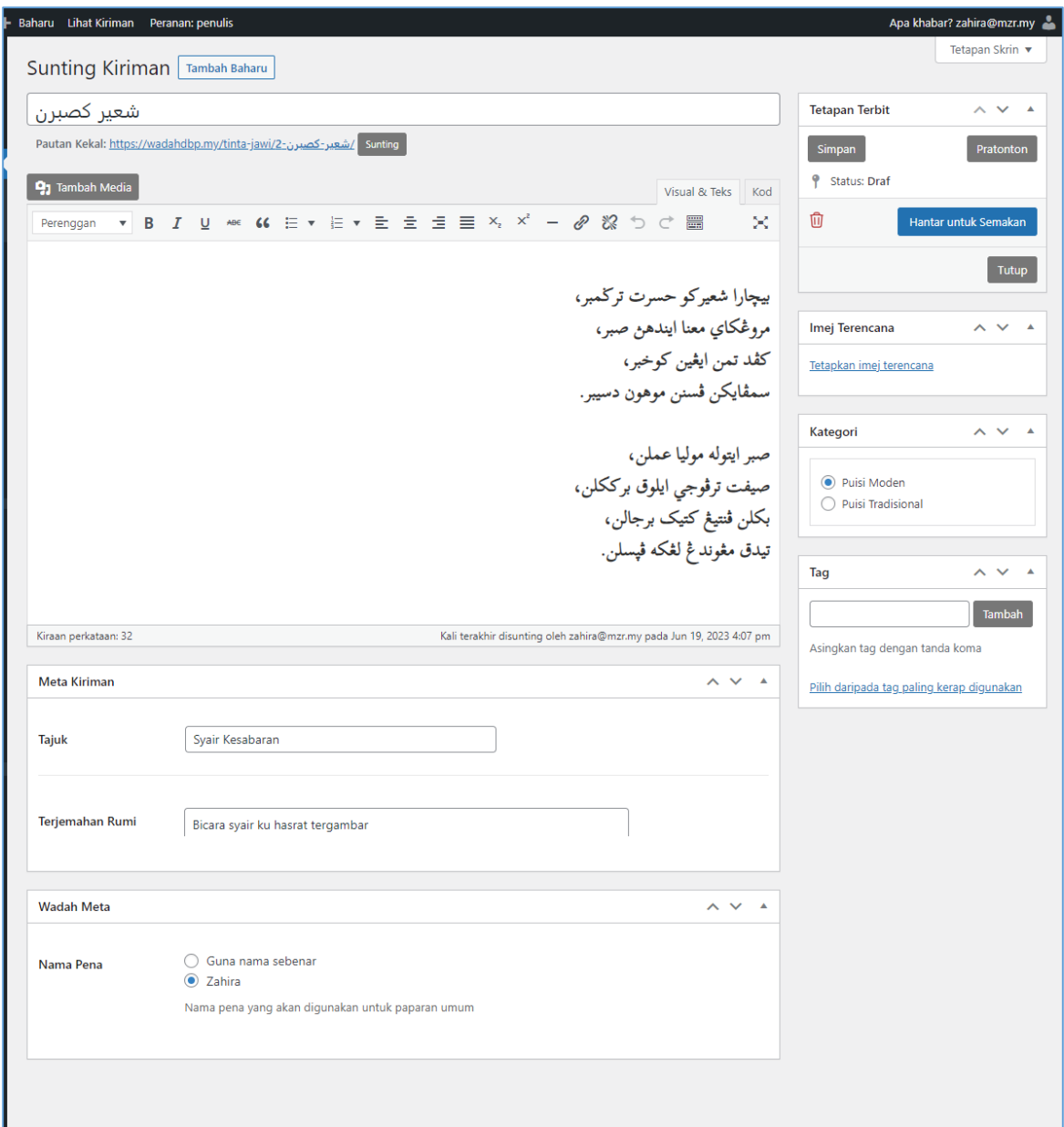

- 4. Penulis boleh kemas kini maklumat berikut:
	- a. Tajuk Kiriman
	- b. Kandungan
	- c. Meta Kiriman (Tajuk dan Terjemahan Rumi)
	- d. Kategori
	- e. Imej Terencana
	- f. Tag
	- g. Nama Pena
- 5. Setelah selesai, klik **Butang Simpan** untuk menyimpan kiriman sebagai **Draf**.
- 6. Klik pada **Butang Pratonton** untuk membuat paparan awal bahan tinta jawi.
- 7. Klik pada **Butang Tutup** untuk kembali ke halaman Senarai Tinta Jawi.
- 8. Jika penulis hendak menghapuskan kiriman, klik ikon
- 9. Klik pada **Butang Hantar untuk Semakan** sekiranya Penulis telah berpuas hati dengan bahan yang diciptakan dan perlu semakan oleh Editor Bahan.

## <span id="page-16-0"></span>**3.3 Pratonton Bahan Tinta Jawi**

Seksyen ini menerangkan tatacara pratonton bahan tinta jawi oleh penulis. Ikuti langkah langkah berikut:-

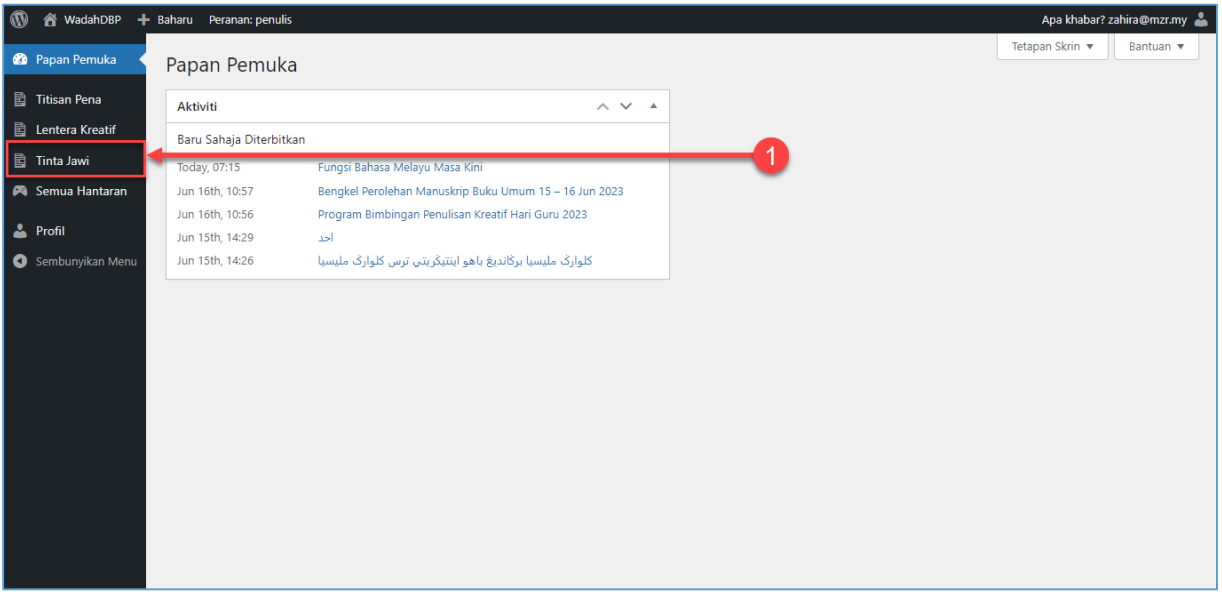

1. Klik pada **Menu Tinta Jawi**. Skrin Senarai Tinta Jawi akan dipaparkan.

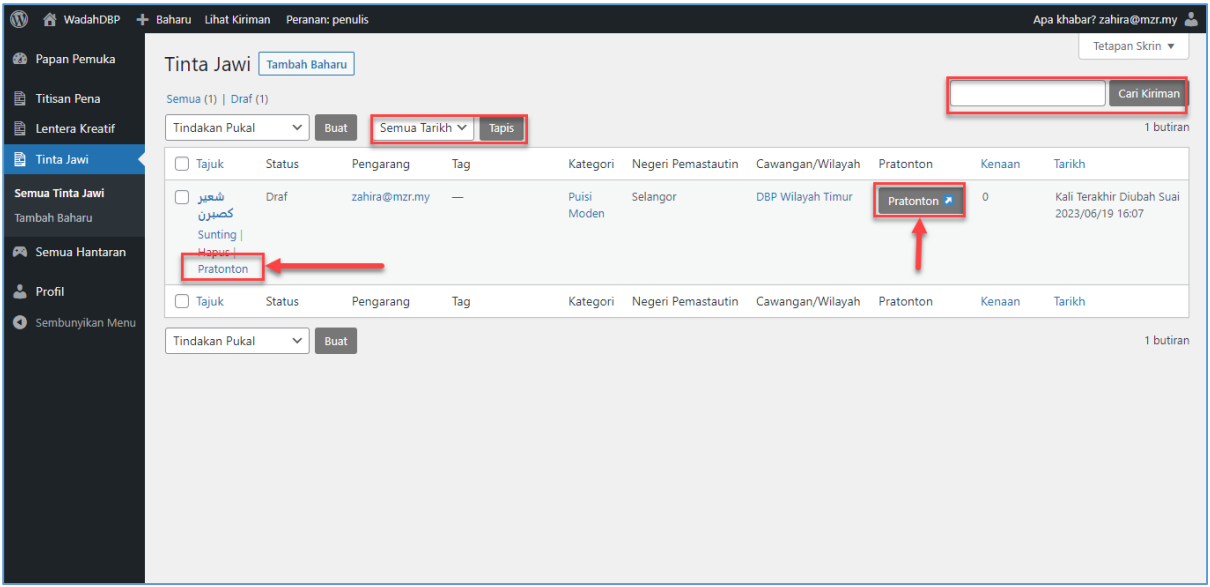

- 2. Pada skrin **Senarai Tinta Jawi**, penulis boleh membuat **Carian** kiriman menggunakan **Tajuk Kiriman** dan **Kandungan Kiriman**. Penulis juga boleh membuat tapisan kiriman mengikut **Tarikh**.
- 3. Untuk pratonton kiriman, pilih **Tajuk Kiriman** dan klik **Pratonton**. Skrin pratonton kiriman tinta jawi akan dipaparkan.

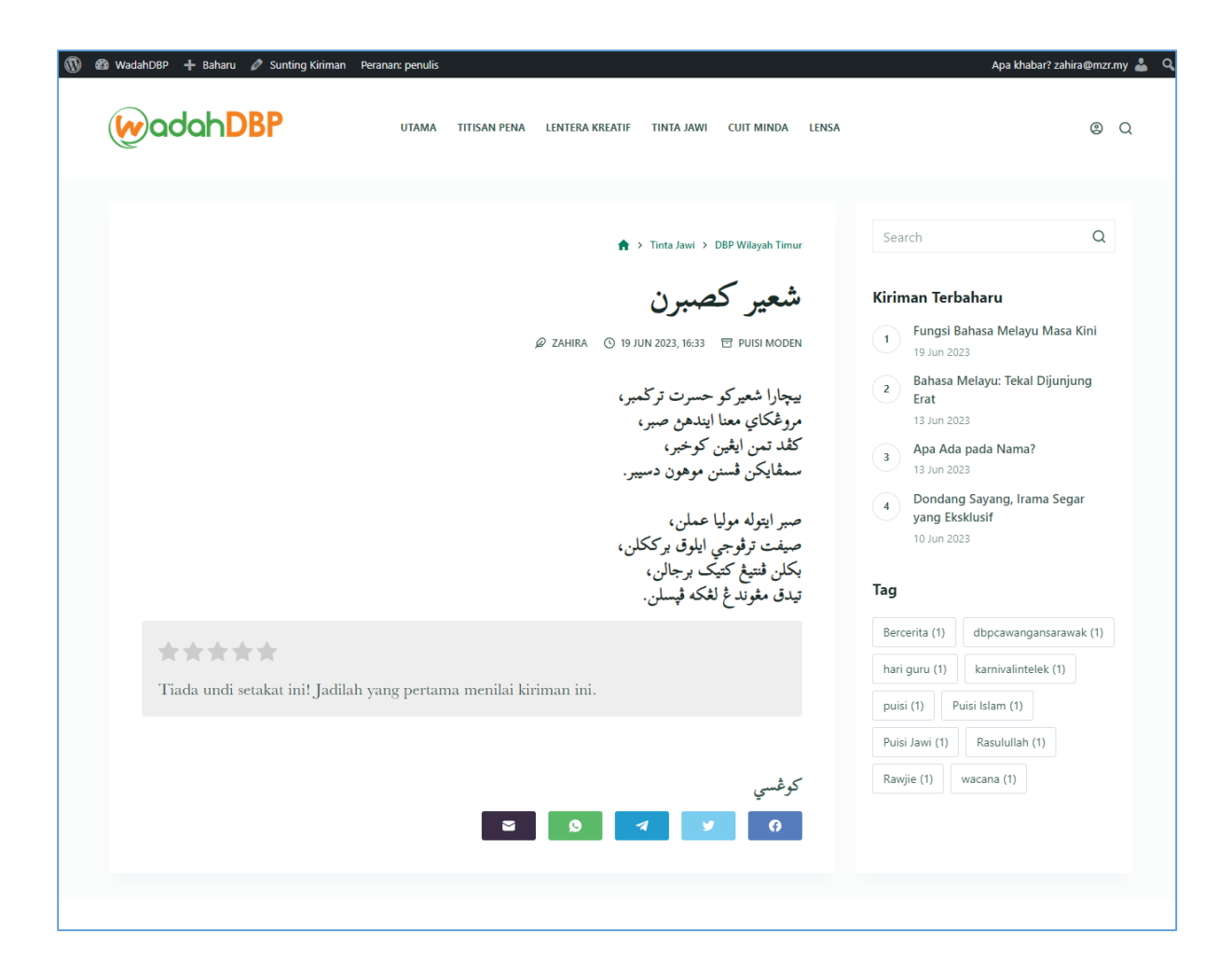

## <span id="page-19-0"></span>**3.4 Hapus Bahan Tinta Jawi**

Seksyen ini menerangkan tatacara hapus bahan tinta jawi oleh penulis. Ikuti langkah langkah berikut:-

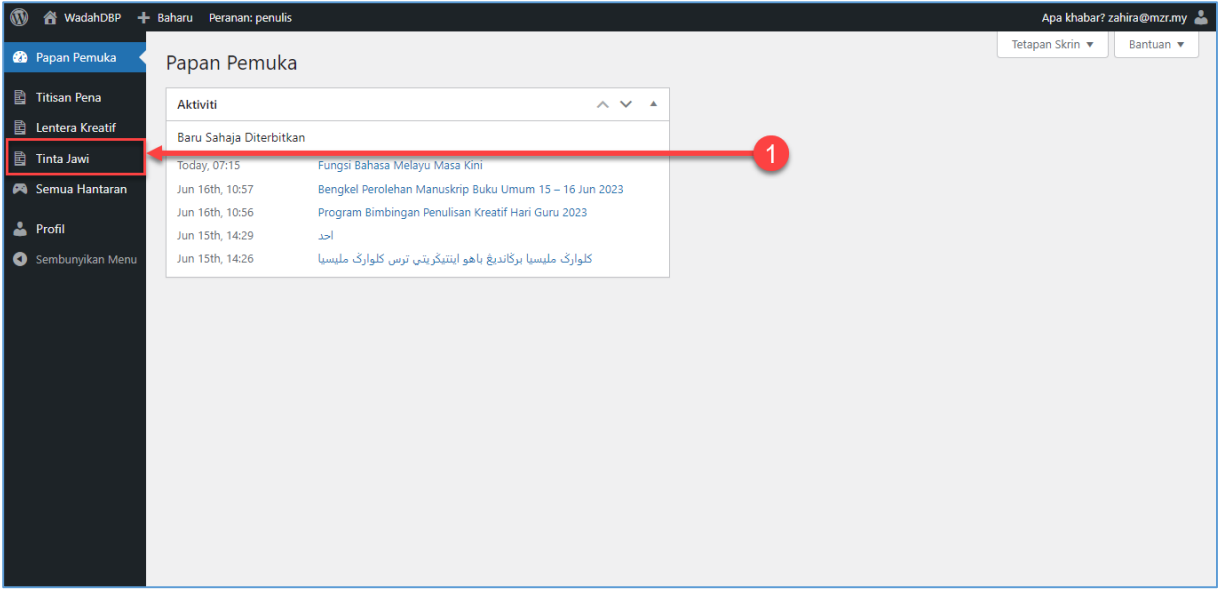

1. Klik pada **Menu Tinta Jawi**. Skrin Senarai Tinta Jawi akan dipaparkan.

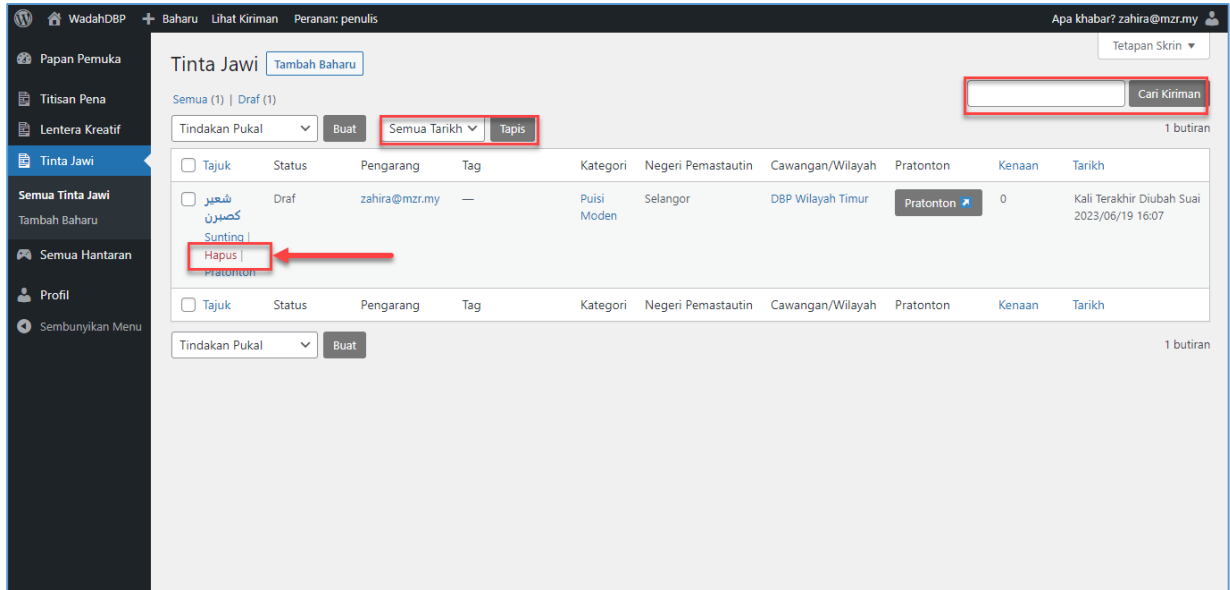

2. Pada skrin **Senarai Tinta Jawi**, penulis boleh membuat **Carian** kiriman menggunakan **Tajuk Kiriman** dan **Kandungan Kiriman**. Penulis juga boleh membuat tapisan kiriman mengikut **Tarikh**.

3. Untuk pratonton kiriman, pilih **Tajuk Kiriman** dan klik **Hapus**. Notifikasi pengesahan penghapusan data akan dipaparkan.

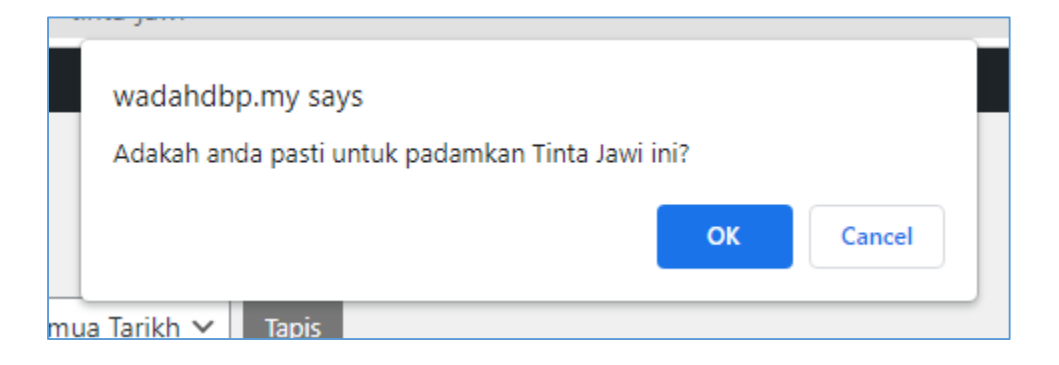

- 4. Klik **Butang OK** untuk meneruskan penghapusan kiriman tinta jawi.
- 5. Klik **Butang** *Cancel* jika tidak mahu teruskan penghapusan kiriman.

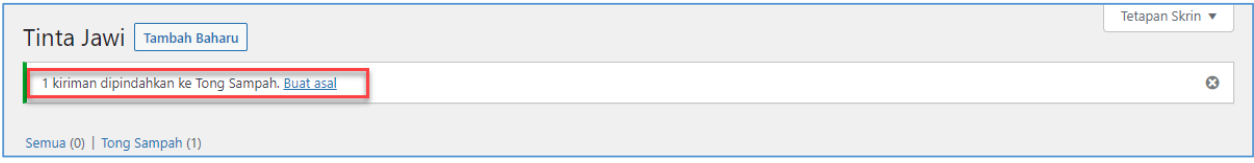

6. Setelah penghapusan kiriman berjaya, satu pemakluman akan dipaparkan. Klik **Buat Asal** untuk pulihkan semula kiriman yang telah dihapuskan.

# <span id="page-21-0"></span>**4.0 Log Keluar**

Seksyen ini menerangkan tatacara log keluar oleh penulis. Ikuti langkah langkah berikut:-

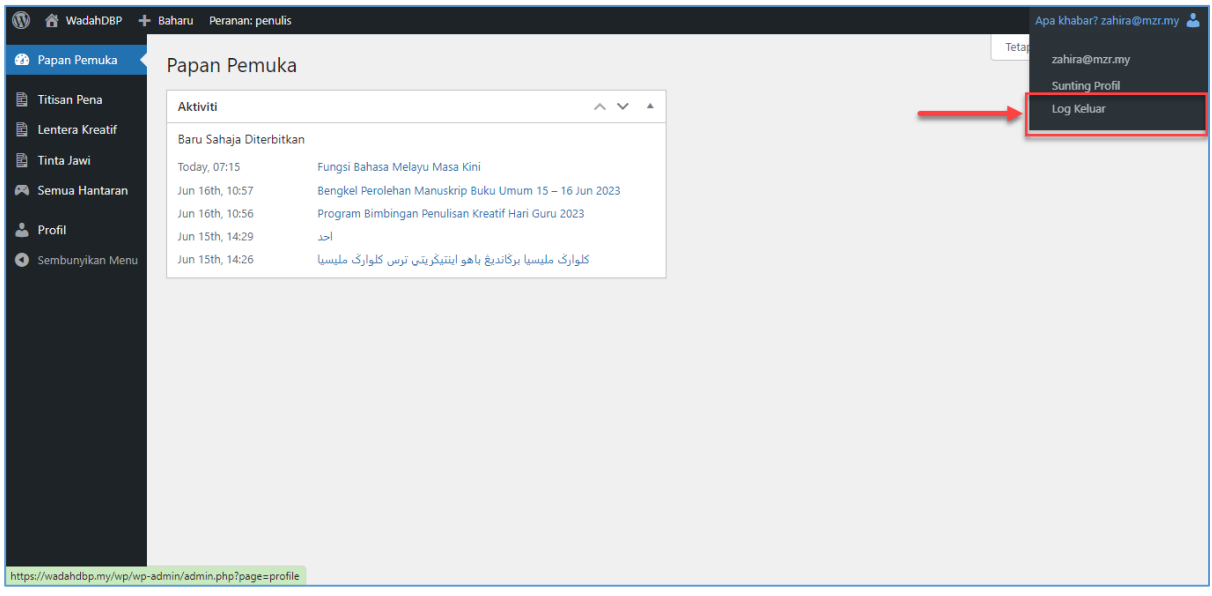

- 1. Halakan tetikus pada **Nama Penulis** di bahagian atas sebelah kiri. Pilihan urusan akan dipaparkan.
- 2. Klik pada **Log Keluar**. Penulis akan dibawa ke Halaman Log Masuk WadahDBP.